## 未结工作单**(FRM0243)**

说明:浏览所有未结束工作单状况及操作其相关功能。

操作方法:主界面 -> 生产管理 -> 生产 -> 工单 -> 未结工作单 -> 双击进入未结工单界 面

- 1、新建: 新建工作单, 功能与"工作单维护(FRM0102)"表头"新建"按钮操作相同 点击"新建" -> 进入工单维护窗口 -> 此窗口的功能键操作请参考"工作单维护 (FRM0102)"方法。
- 2、更改: 对所选工单表头内容作出更改, 功能与"工作单维护(FRM0102)"表头"更改" 按钮操作相同

鼠标停留于需要修改的工单 -> 点击"更改"-> 进入工单维护"更改"状态,具体操 作请参考"工作单维护(FRM0102)"更改功能应用 -> 更改完成后, 关闭当前操作窗 口 -> 返回主窗口。

3、细节: 讲入所选工单细节操作, 功能与"工作单维护(FRM0102)"表头"细节"按钮操 作相同

鼠标停留于需要进入细节编辑的工单 -> 点击"细节"-> 进入工单维护"细节"状态, 具体操作请参考"工作单维护(FRM0102)"细节操作

4、删除: 删除当前所选工单, 功能与"工作单维护(FRM0102)"表头"删除"按钮操作相 同

鼠标停留于要删除的工单 -> 点击"删除"

- 已发料的工单不能作删除。
- 5、结束:通过此功能按钮进入"工单结束"界面

鼠标停留于需要进入工单结束界面编辑的工单 -> 点击"结束" -> 进入"工单结束" 编辑界面(具体操作请参考"结束工作单(FRM0245)")。

6、物品查询:通过此功能按钮进入物品查询界面,可查询所选工单物品库存、生产排期 数量、工单入库余数、请购数量等。

鼠标停留于需要进入物品查询界面的工单 -> 点击"物品查询"-> 进入"物品查询"界 面(具体操作请参考具体应用请参考"物品资料查询\*(ENQ0016)")

- 7、工单查询:通过此功能按钮进入工单查询界面,可查询所选工单物料清单、发料余数、 物品流程细节等。 鼠标停留于需要进入工单查询界面的工单-> 直接点击"工单查询" -> 进入工单查询 界面(具体应用请参考"工单查询(ENQ0019)")。
- 8、销售单查询:通过此功能按钮进入销售单查询界面,可查询工单物品销售单细节、未 出货数量、生产排期与工单安排情况等。 鼠标停留于需要进入物品销售单查询界面的工单-> 直接点击"销售单查询" -> 进入 销售单查询界面(具体应用请参考"销售单查询(ENQ0018)")。
- 9、报表: 预览或打印所选工单, 功能与"工作单维护(FRM0102)""报表"按钮操作相同 鼠标停留于需要预览或打印的工单 -> 点击"报表"(具体操作请参考"工作单维护 (FRM0102)"报表功能操作
- 10、筛选:对鼠标所选内容进行筛选,筛选后,窗口只显示筛选内容。 鼠标停留于需要作筛选的物品 -> 点击"筛选", 如下图

A、筛选前:

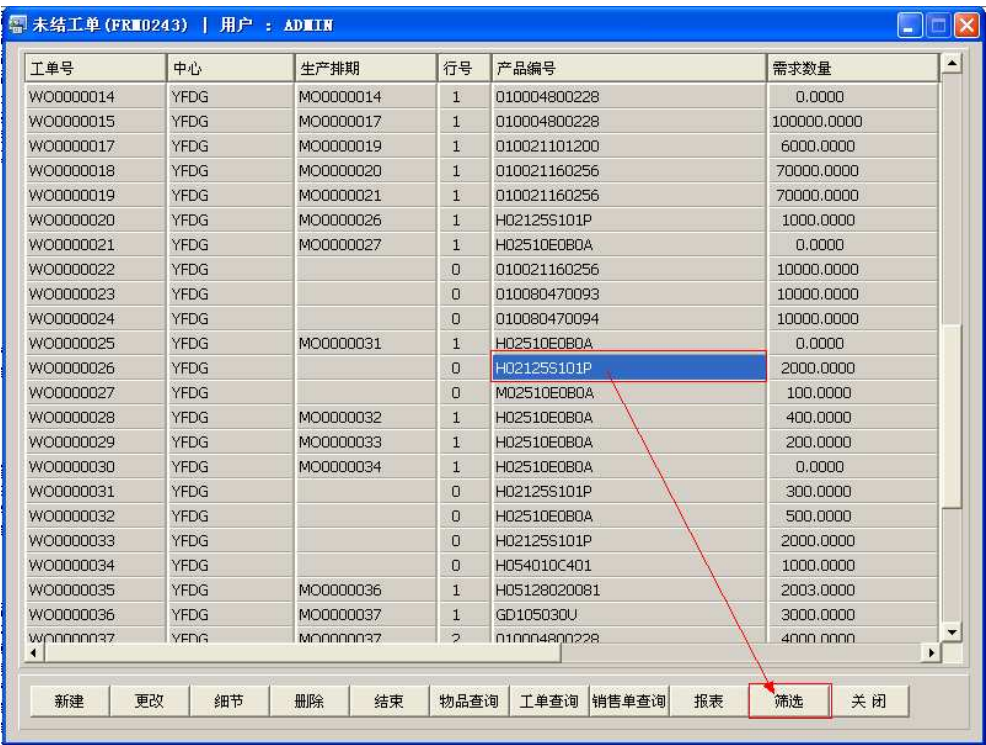

## B、筛选后:

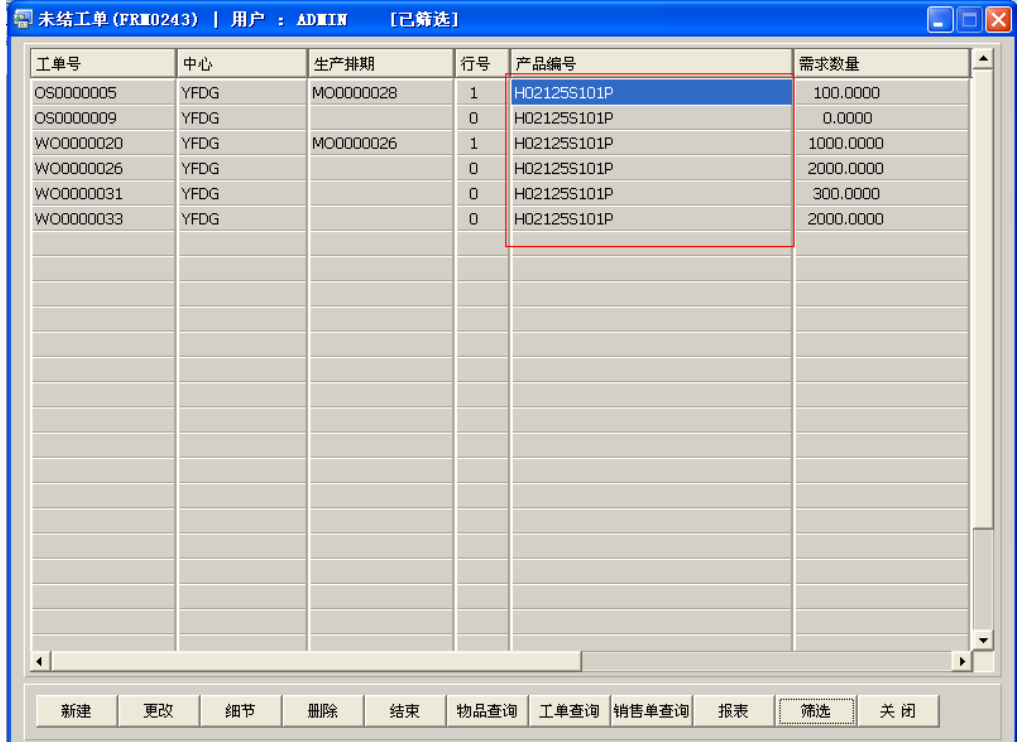

11、关闭:关闭当前编辑窗口。